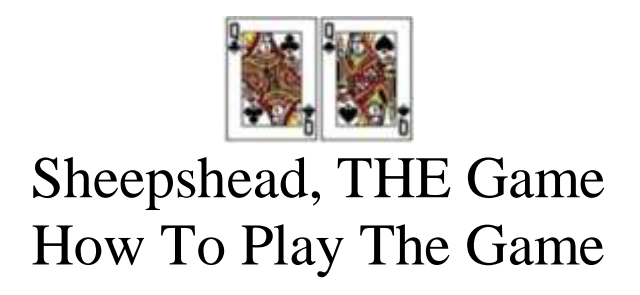

Figure 1 is a screen shot that displays the game when the application is opened.

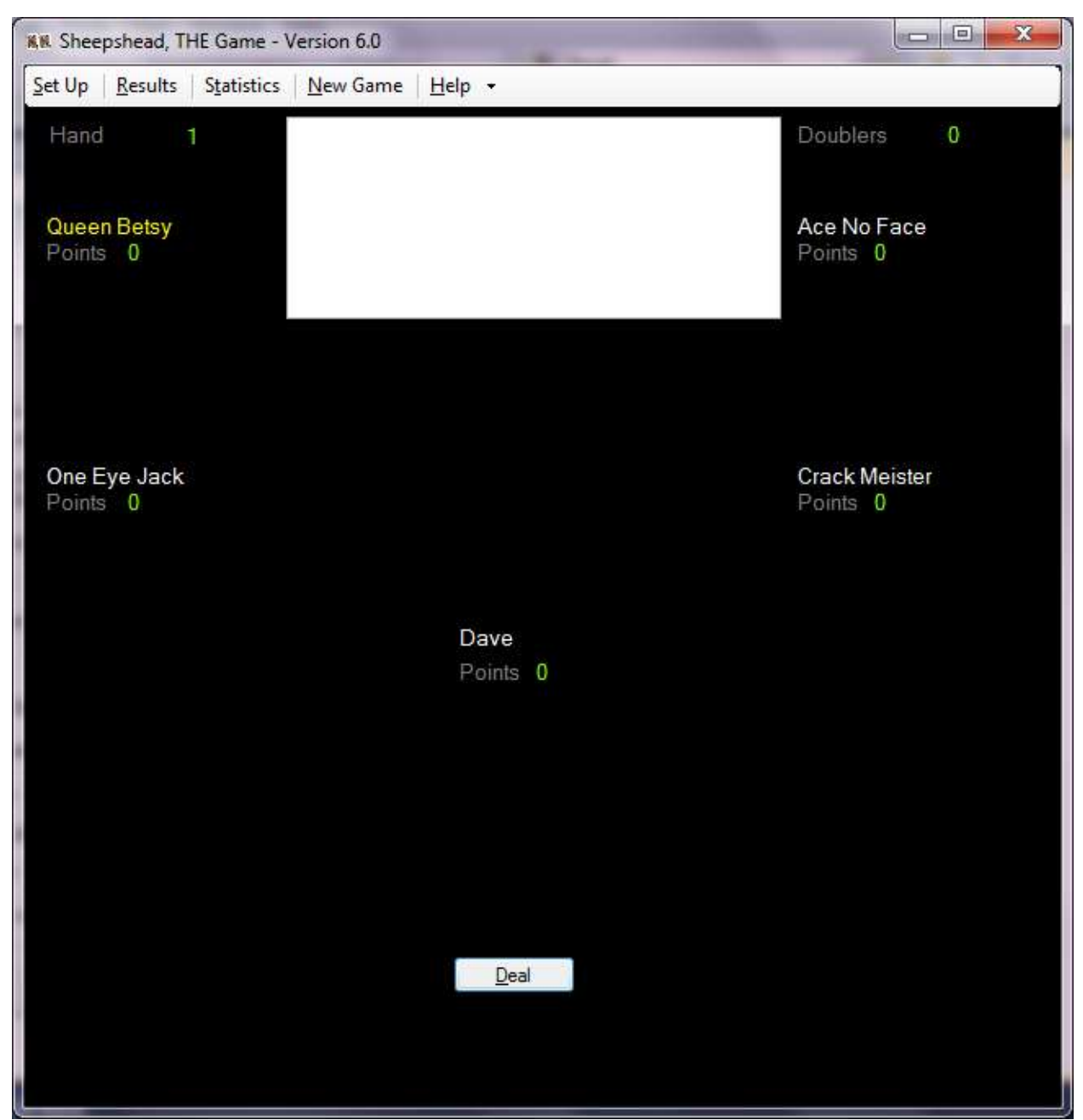

Figure 1

The Hand Number in the upper left hand of the window is the current hand being played. The Doublers in the upper right hand of the window is the number of doublers currently in the game. The white box in the upper portion of the window is the message center. The message center displays the events of the current hand. The last event listed is the most recent event. The Points listed by each player name are the current points for the player. The player name displayed in yellow is the current dealer. Click the Deal button to deal the cards.

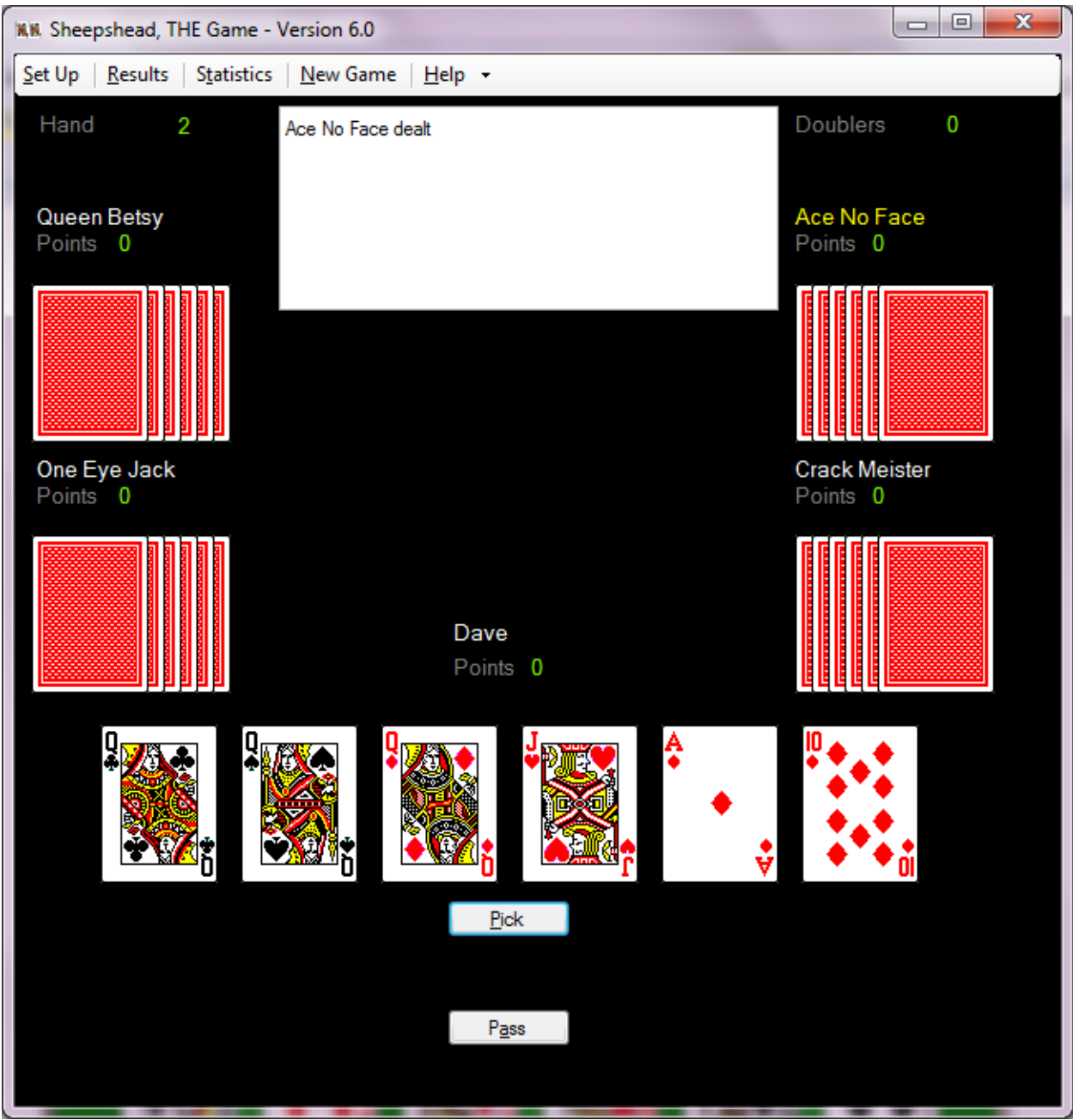

Figure 2 is a screen shot of the game after the cards are dealt.

Figure 2

The six cards displayed face up are your cards. The message center displays what has happened so far in the current hand. Click the Pick button to become the picker or the Pass button to pass.

Figure 3 is a screen shot of the game if the Pick button is clicked.

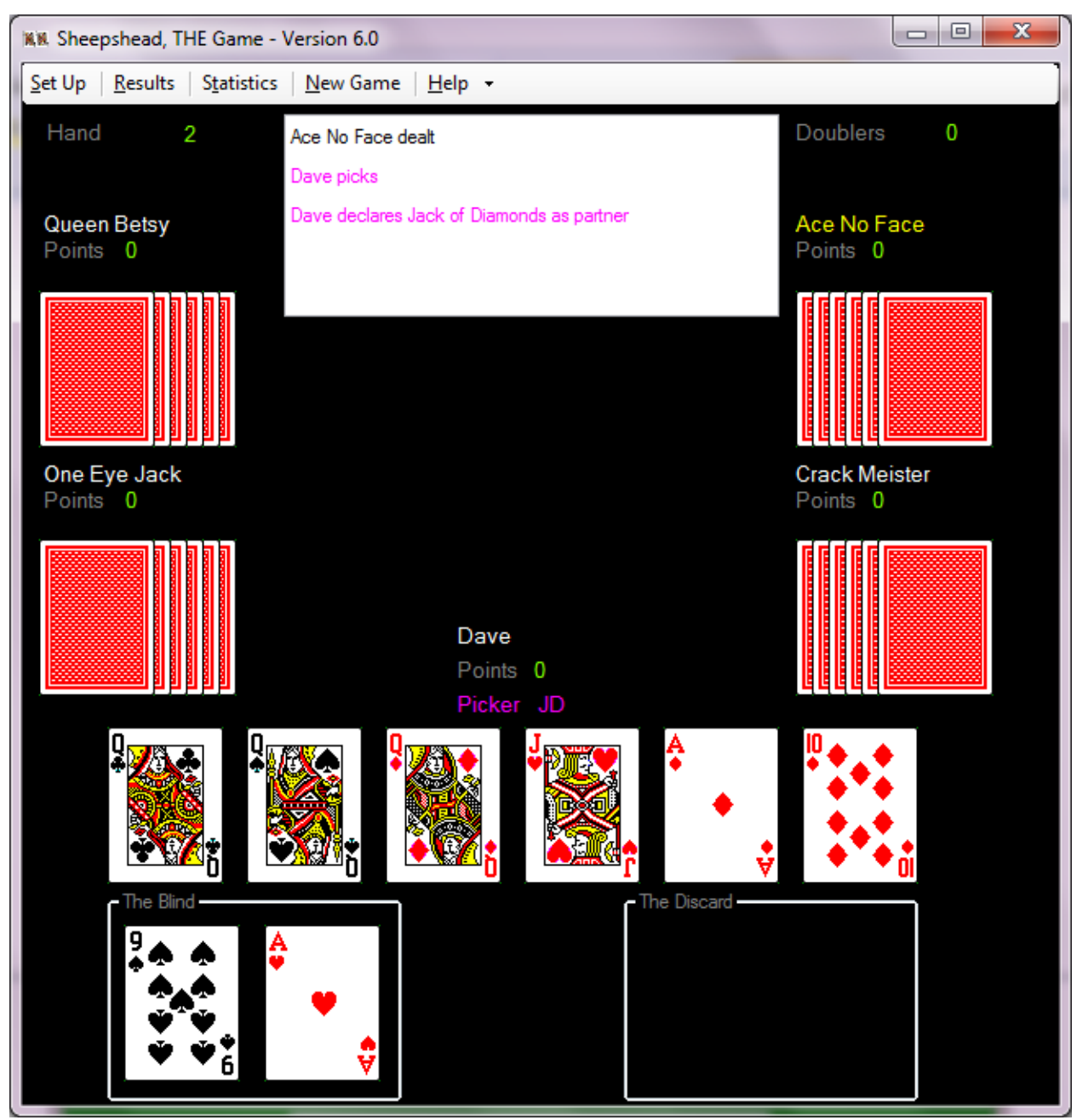

Figure 3

Click on the cards you want to discard. The card will be moved to The Discard group box. If you change your mind, click on the card in The Discard group box and the card will be moved back to its original location.

Figure 4 is a screen shot of the game after you have discarded.

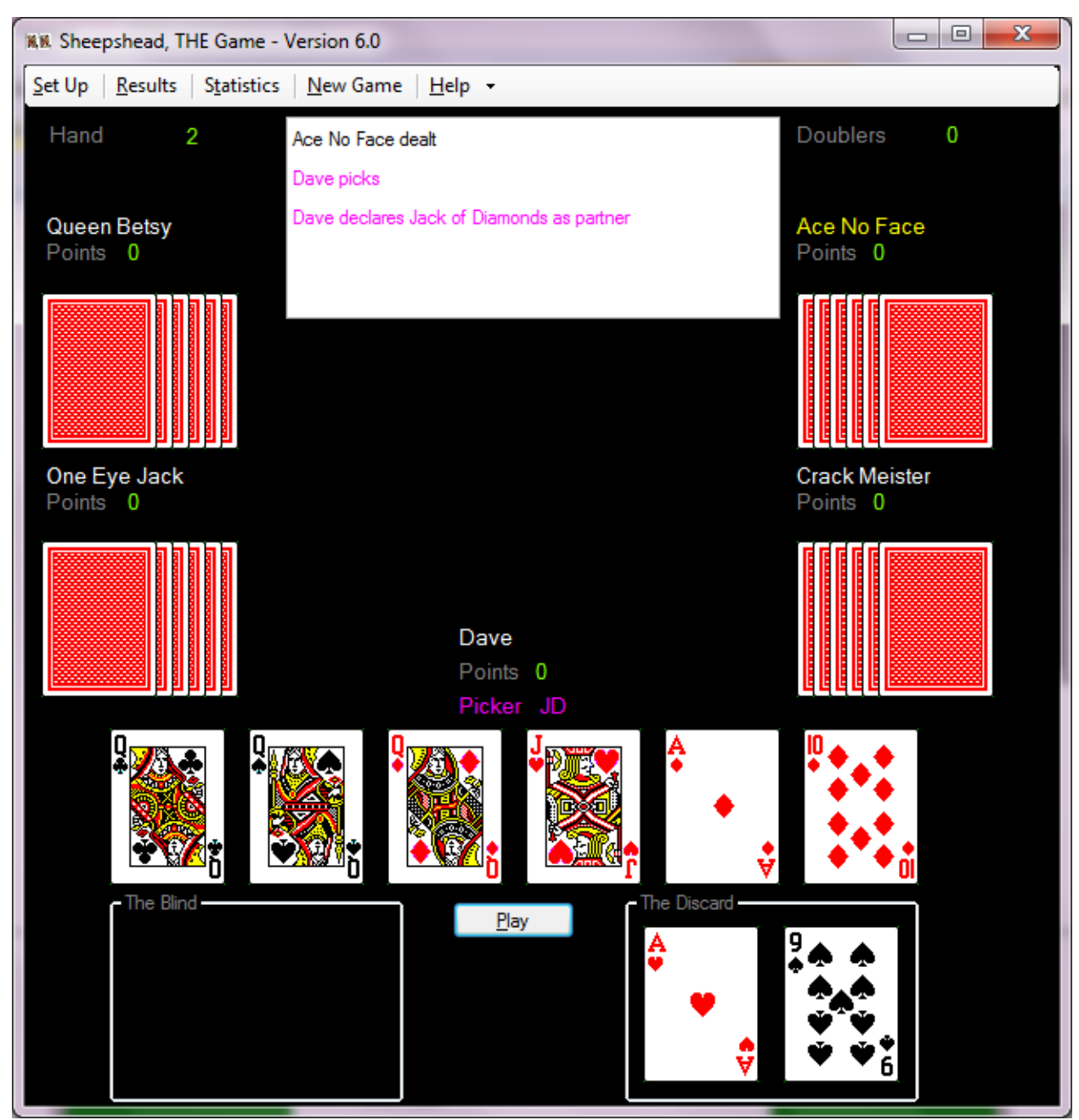

Figure 4

Click the Play button to play the hand with a partner. Click the Alone button to play the hand with no partner. If you click the Play button, the application will determine your partner based on the cards you have or display a window to allow you to choose a partner.

Figure 5 is a screen shot of the game after the Play button is clicked.

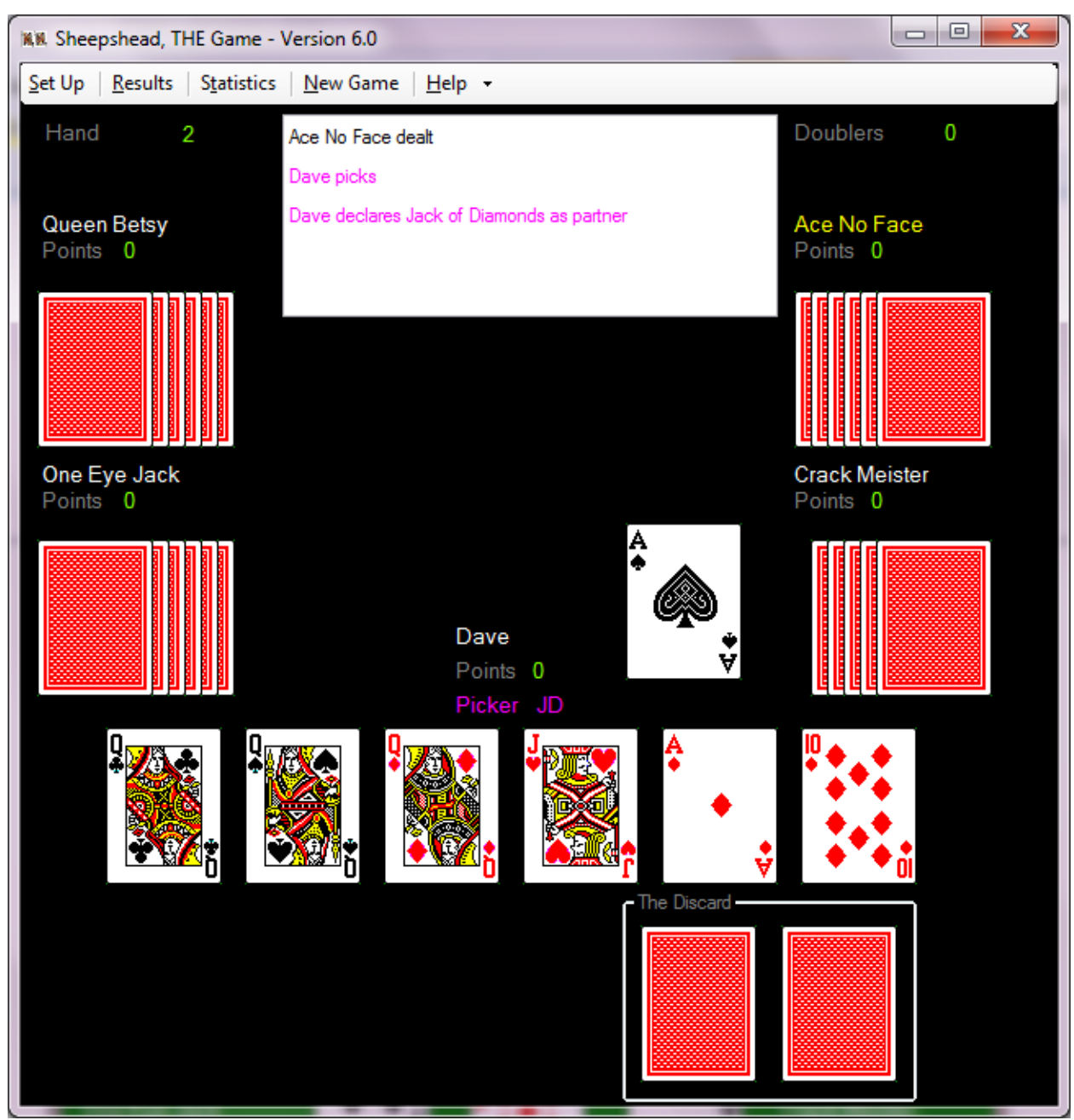

Figure 5

The picker is identified by the word 'Picker'displayed in majenta under the player's name. The partner is identified by the abbreviation of 'JD', 'JH', 'JS', 'JC', 'AH', 'AS' or 'AC' displayed in majenta next to the word 'Picker'. The partner is also displayed in the message center. If the picker is going alone, 'Alone' will be displayed. Click on one of your cards to lead or play the card.

Figure 6 is a screen shot of the game if you chose "Use The Play Button" to control the game.

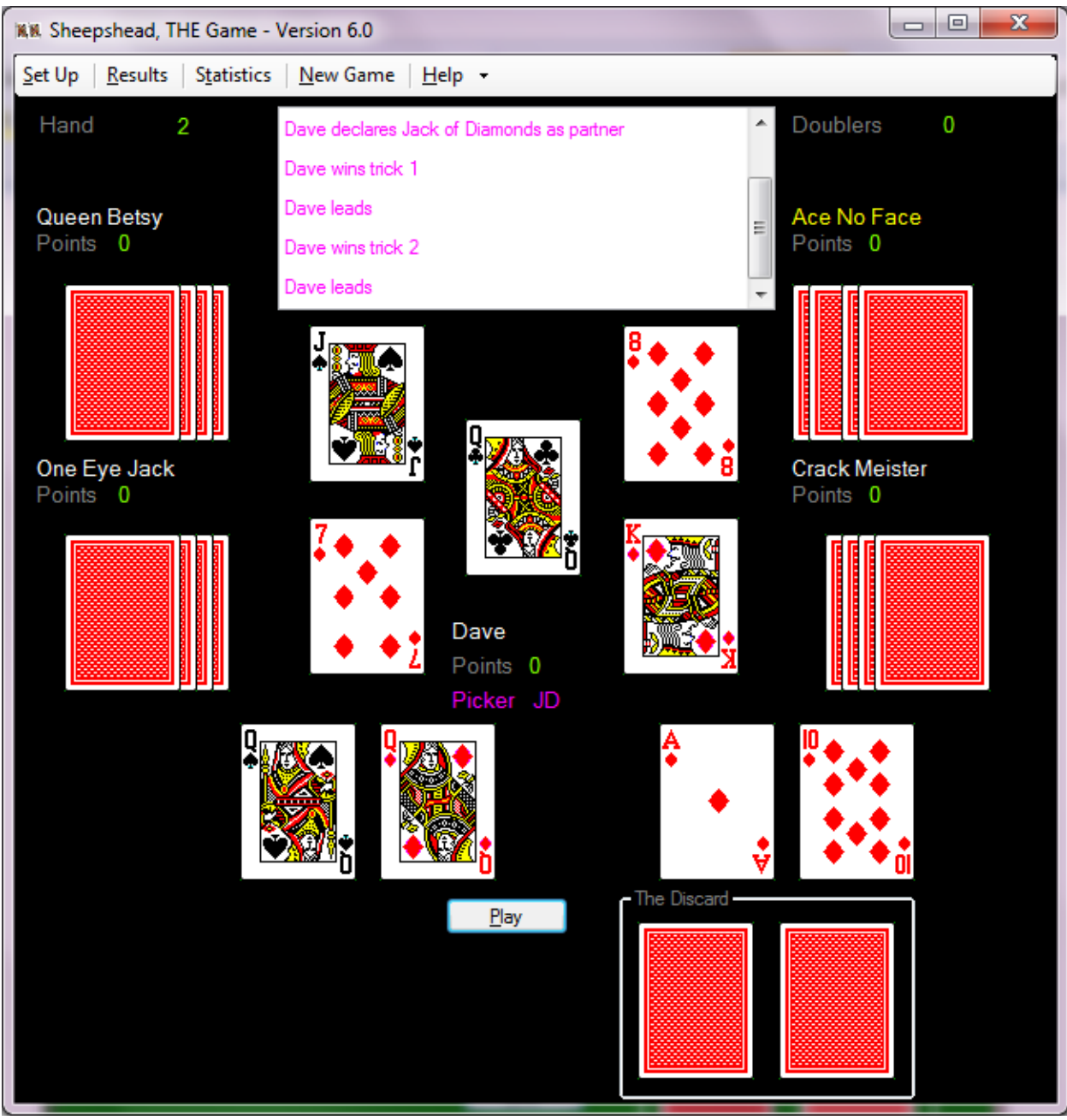

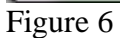

Click the Play button to play the next trick.

Figure 7 is a screen shot of the game if you have the option to crack the picker.

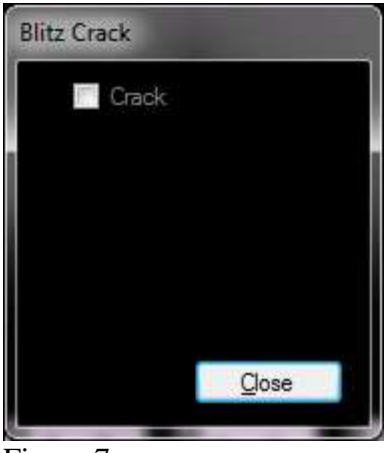

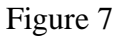

If you wish to crack the picker, click the Crack check box. Click the Close button.

Figure 8 is a screen shot of the game if you have the option to blitz.

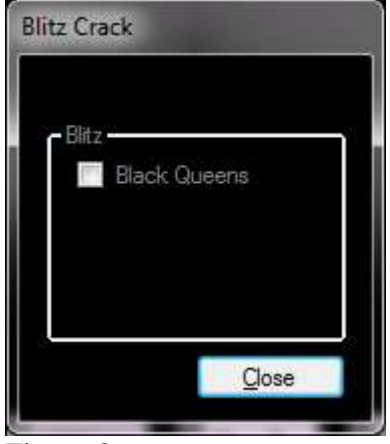

Figure 8

If you wish to blitz your cards, click the check box of the cards you wish to blitz. Click the Close button.

Figure 9 is a screen shot of the window to choose which jack will be your partner when playing with the partner option of Jack of Diamonds – Call Up Before Picking.

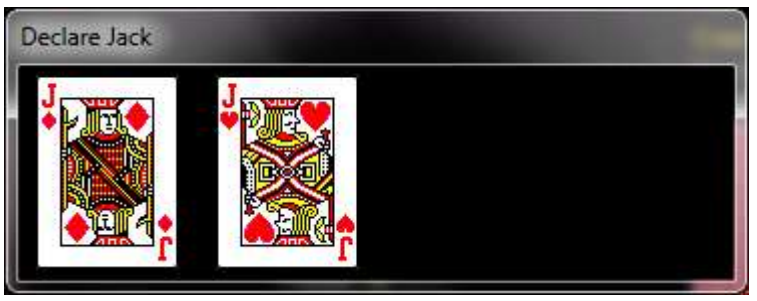

Figure 9

Click the Jack you wish to be your partner. Clicking a Jack besides the right most Jack means you are going alone.

Figure 10 is a screen shot of the window to choose which Ace is your partner when playing with the partner option of Called Ace.

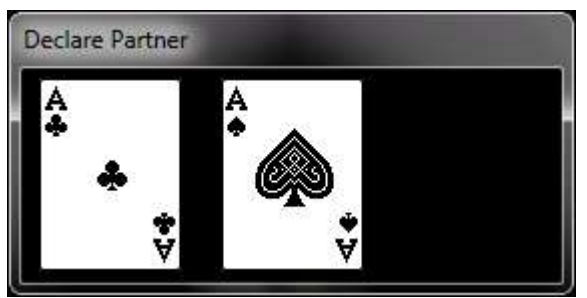

Figure 10

Click on the Ace you wish to be your partner.

Figure 11 is a screen shot of the window to choose which card is going to be the card In The Hole when playing with the partner option of Called Ace.

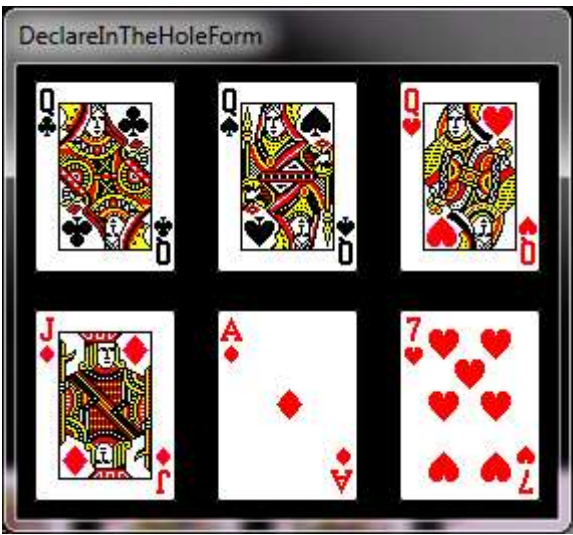

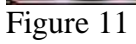

Click on the card you wish to be the card In The Hole.

Figure 12 is a screen shot of the previous hand played.

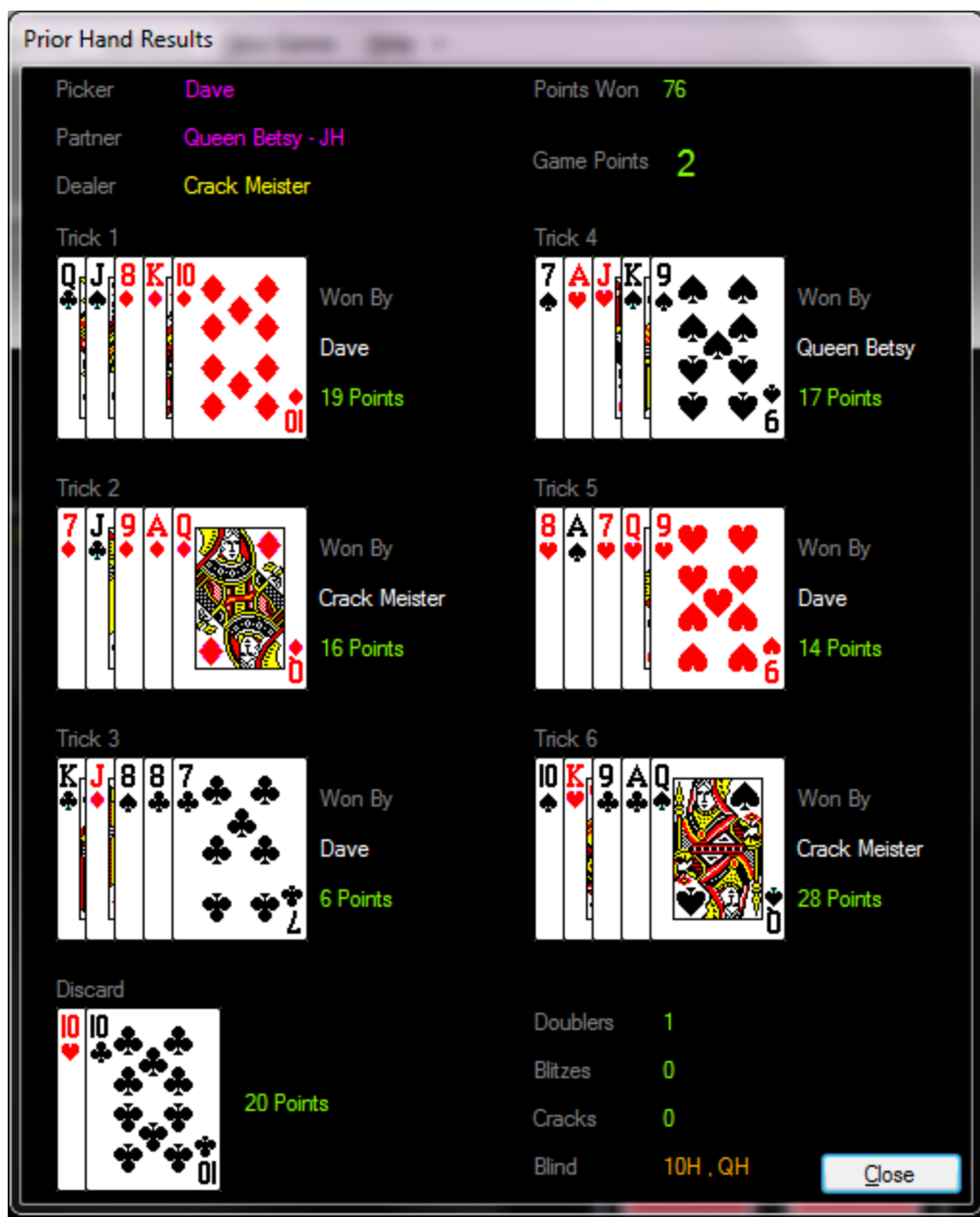

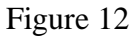

To open this window, click the Results menu button.

Figure 13 is a screen shot of the Statistics window.

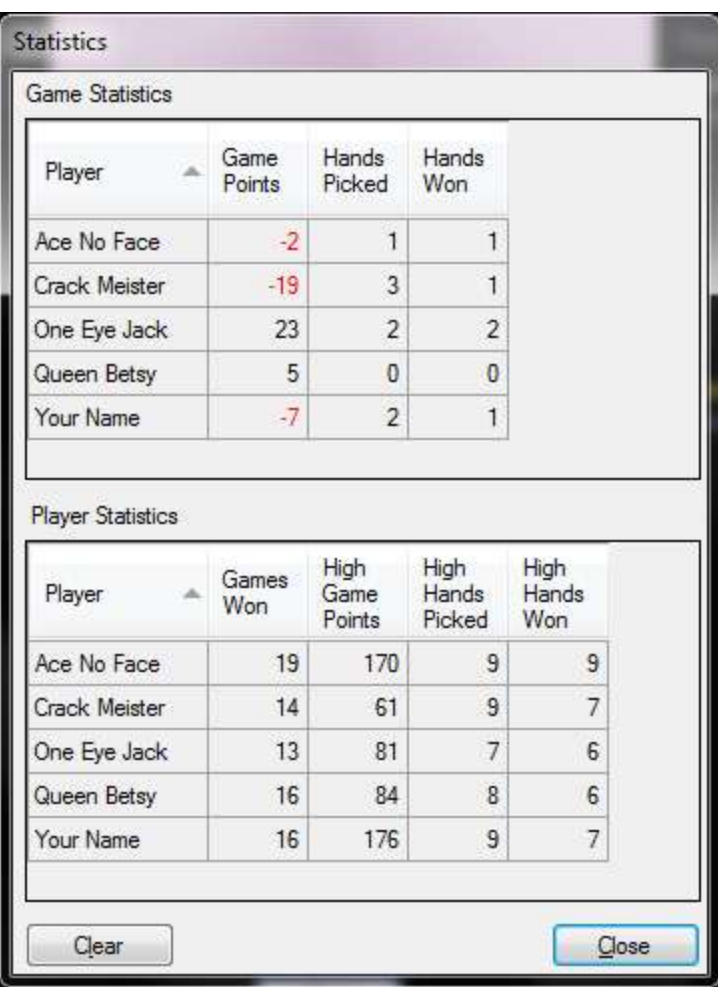

Figure 13

The statistics window is divided into 2 sections. The Game Statistics section shows the statistics for the current game. The Player Statistics section displays the statistics for all the previous games played.

To open this window, click the Statistics menu button. To zero out the player statistics, click the Clear button.

If you are in the middle of a game and want to start over, click the New Game menu button.

It is possible to play using the keyboard.

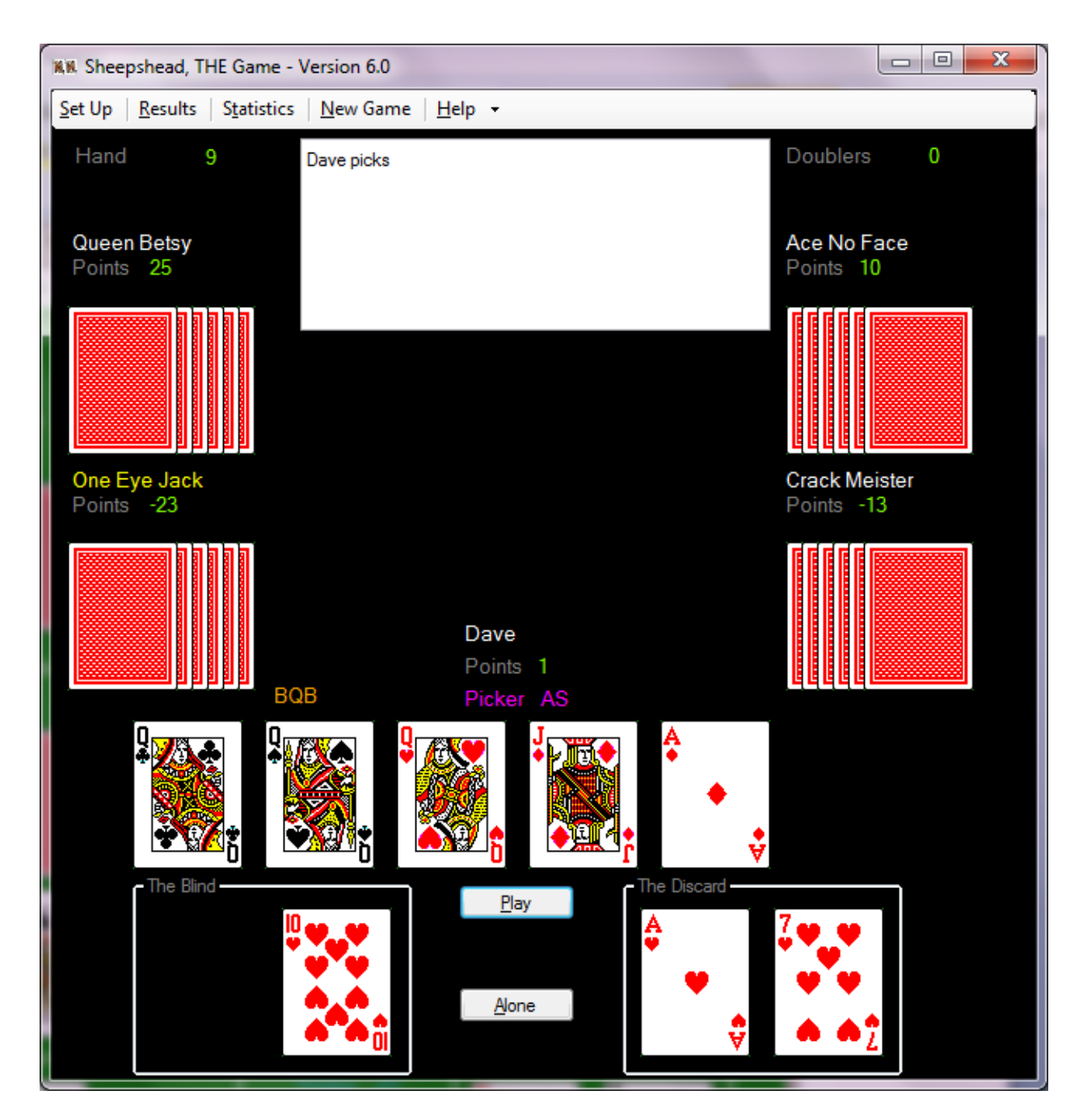

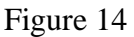

Use the number keys to select a card. The upper left selectable card can be selected using the number 1 key. The flow is left to right and top to bottom. Using Figure 14, you would use number 1 key to select the Queen of Spades. You would use number 3 key to select the Queen of Hearts. You would use number 5 key to select the Ace of Diamonds. You would use the number 8 key to select the Ten of Hearts. You would use the number 0 key to select the Seven of Hearts (the 0 key represents the 10th card). This same order / number key selection works on any window where you need to select a card(s).

Use the Enter Key to simulate clicking the Deal button, the Play button and the Pick button. Use the Shift key or the Decimal/Period key (lower right on a full sized keyboard) to simulate clicking the Pass button or the Alone button. Use the space bar to check or uncheck a check box. Use the tab key to move to the next check box. Use the combination of the tab key and the shift key to move to the previous checkbox. Use the backspace key to select the In the Hold card when playing Called Ace as partner.

Using figure 14, you notice that each menu option contains a letter that is underscored. By pressing and holding the alt key and then pressing the underscored letter on the keyboard, you can open the window associated with the menu option. For example, press the alt key and the 'S' key, to open the set up window.